## BASE DE CONHECIMENTO: NOTA FISCAL DE DEVOLUÇÃO

Antes de iniciar sua nota fiscal de devolução, verifique qual CFOP vai utilizar, se houver alguma dúvida, consulte sua contabilidade, inclusive, no caso de destacar impostos, quais CST´s e respectivas alíquotas serão utilizadas.

Acesse o módulo de emissão de NF-e em VENDAS / EMITIR NF-E.

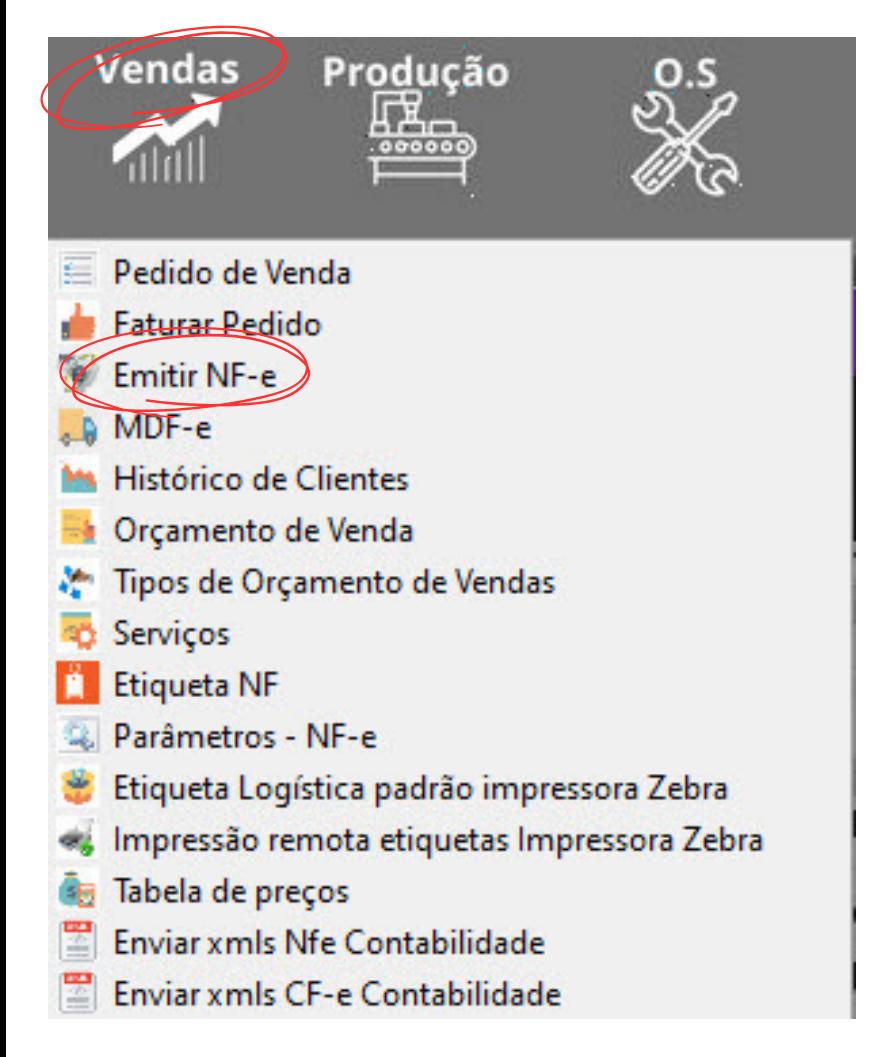

Ao abrir, selecione se a nota fiscal será pra um cliente ou um fornecedor. Faça a pesquisa e avance para o próximo passo.

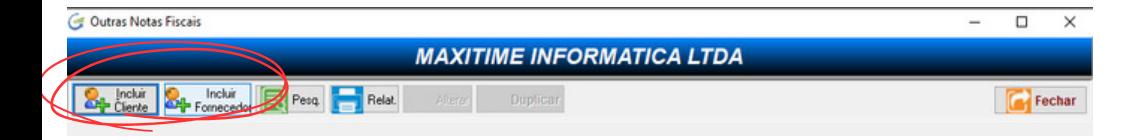

## Escolha a FINALIDADE DA NOTA FISCAL DEVOLUÇÃO.

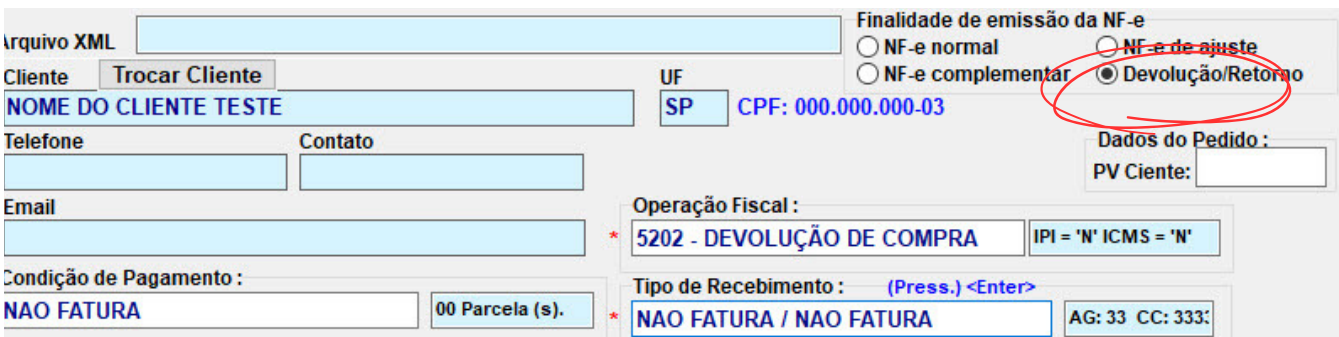

Em seguida o sistema apresenta duas opções:

## **1- Carregar dados da NF de origem para fazer a devolução; ou 2- Não carregar a nota fiscal de origem.**

Escolha a opção 1 caso a nota de origem tenha sido emitida pelo Gestor Empresas, isso facilita muito porque os dados da nota serão importados para a devolução. A opção 2 será abordada em outro tutorial da base de conhecimento.

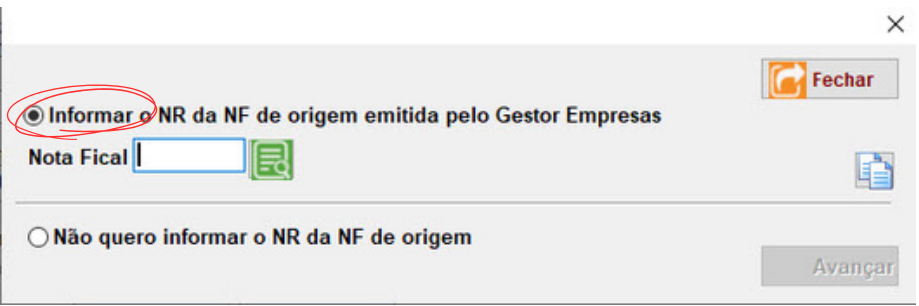

Após digitar o número da nota de origem, confira os dados antes de prosseguir.

Aguarde o sistema importar os dados.

Em seguida, pressione ENTER no campo "OPERAÇÃO FISCAL", serão carregados somente os CFOP´s de devolução previamente cadastrados, selecione o que vai usar.

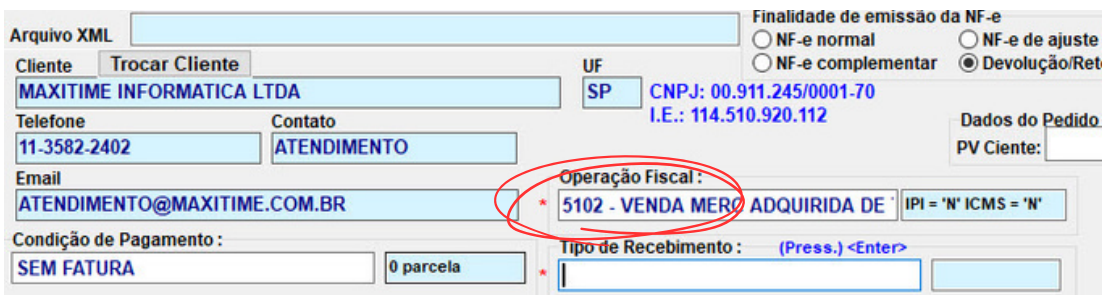

Aguarde o sistema fazer a mudança de CFOP, após isto, sua nota fiscal está praticamente pronta!

As informações da nota fiscal de origem foram importadas, inclusive a chave da nota referenciada, aquele código com 44 digitos.

Confira os dados da nota, caso seja uma devolução parcial, manipule os itens, alterando ou excluindo.

Demais dados, como: DADOS ADICIONAIS, VOLUME, PESO, TRANSPORTADORA, ETC, preencha conforme sua necessidade.